## **Digitales Messemodel der Berufsorientierungsmesse ZACK 2023**

Liebe Schülerinnen, Schüler, Eltern, Großeltern, Lehrerinnen und Lehrer, werte Besucher,

Die Berufsorientierungsmesse wird als hybride Messe durchgeführt. Neben der Präsenz an einem der Standorte oder an beiden Standorten hat jeder Aussteller einen Stand in einem digitalen Messemodell. Anhand des digitalen Messemodells können sich die Schüler und Schülerinnen gemeinsam mit ihren Lehrern und Eltern sehr gut auf den Messebesuch vorbereiten und sich potentielle Gesprächspartner bereits vorab aussuchen und ggf. schon Termine vereinbaren.

Die virtuelle Messe öffnet am **01.11.2023** Ihre Pforten und ist bis zum **10.12.2023** 24/7 erreichbar.

## **1. Registrierung für die ZACK**

Bitte benutzt folgenden Link: <https://my.fairsnext.com/signup?token=H5PTttQrfpjL-BM35EvNh6sCJ6IXg9oTP>

Wenn ihr euch zum ersten Mal auf der Plattform "Fairsnext" anmeldet, müsst ihr euch für die Nutzung registrieren. Dazu gebt ihr in dem Eingabefeld eure Email- Adresse an. An diese Email- Adresse wird ein Registrierungslink gesendet, den ihr bestätigen müsst. Ihr werdet im Anschluss aufgefordert, ein Passwort zu vergeben.

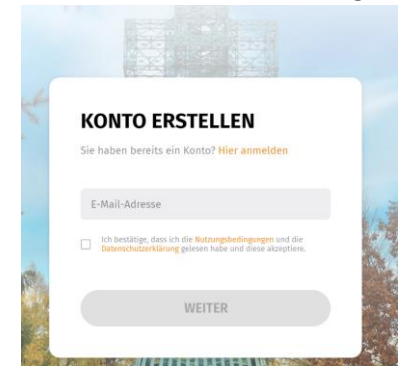

Nutzer, die sich bereits bei "Fairsnext" registriert hatten (z.B. für die Zack.digital 2021) können die Anmeldung weiterverwenden. Klickt dazu auf "Hier Anmelden" anstatt der Eingabe der Email. Solltet ihr euer Passwort vergessen haben, klickt im Anmeldefenster auf "Passwort vergessen". Ihr erhaltet auf eure registrierte Email- Adresse eine Email mit einem Link zum Rücksetzen des Passwortes.

Folgt nun Schritt für Schritt dem Registrierungsprozess für die ZACK 2023. Füllt dazu eure Kontaktdaten aus. Die Felder "Vorname", "Nachname", "Email" sind Pflichtfelder, alle anderen Felder sind optional.

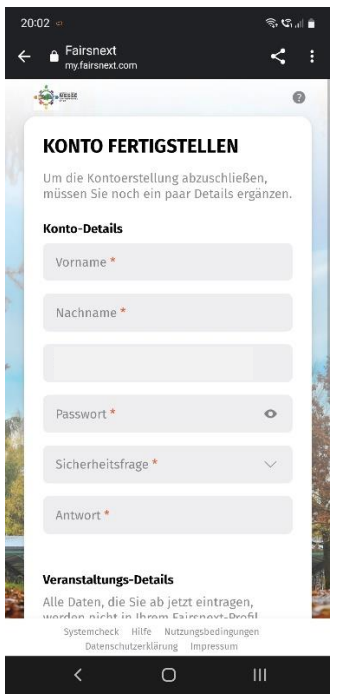

Wählt dann unter Interessen die Angebote aus, die euch interessieren. Ihr könnt dann unter dem Feld "Aussteller" im Matching- Score sehen, welche Aussteller Angebote für eure Interessen haben. Ihr müsst mindestens ein Feld bei Interessen anklicken (Pflichtfeld).

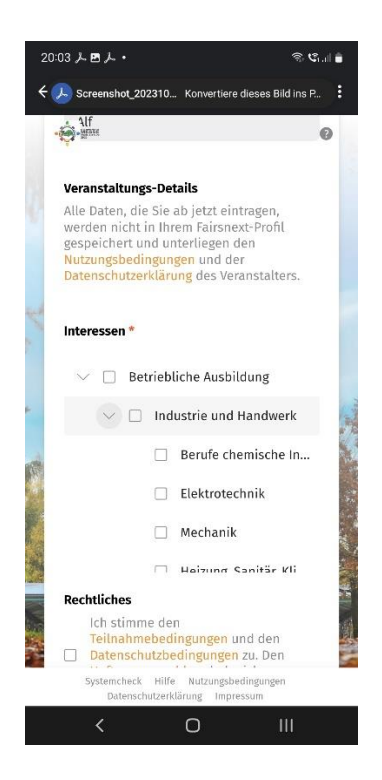

Bestätigt danach, dass ihr die Teilnahme- und die Datenschutzbestimmungen akzeptiert und den Haftungsausschluss zur Kenntnis genommen haben.

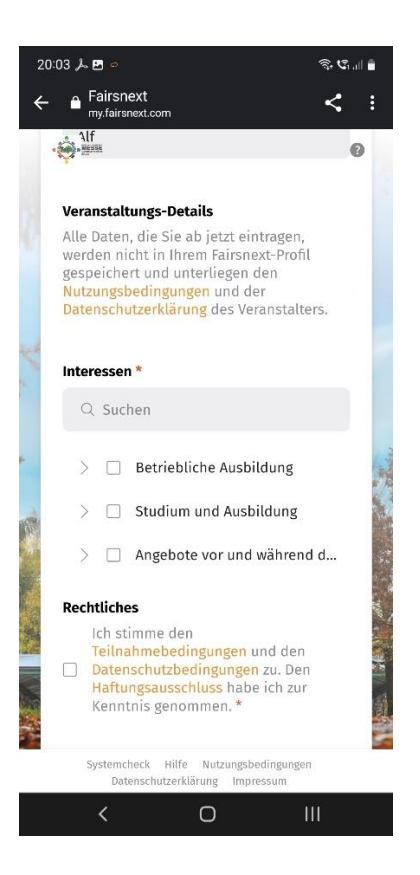

Der Registrierungsprozess ist damit abgeschlossen.

Für weitere Anmeldungen nutzt bitte folgenden Link: <https://my.fairsnext.com/login?token=H5PTttQrfpjL-BM35EvNh6sCJ6IXg9oTP>

## **2. Anmeldung Messe**

Ihr solltet folgendes Bild nach der Anmeldung sehen:

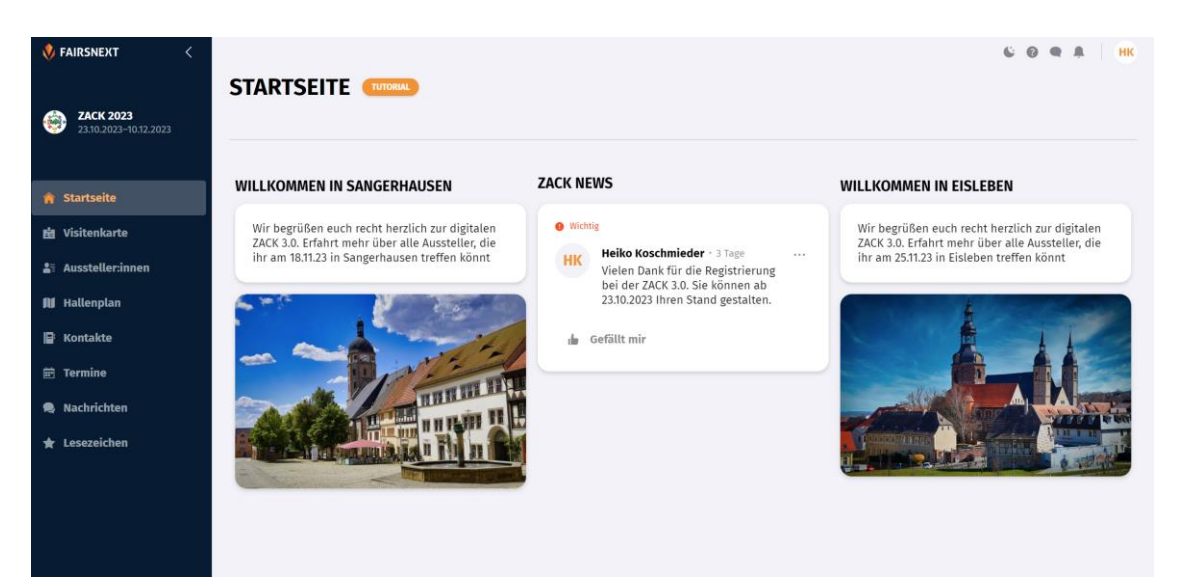

Ein Video zum Besuch der Messe bei Fairsnext findet ihr hier: [FN DE VirtuellerBesuch](https://www.youtube.com/watch?v=Y2UZfNUWrOc) - [YouTube](https://www.youtube.com/watch?v=Y2UZfNUWrOc)

Wir wünschen euch viel Erfolg bei der virtuellen Messe!